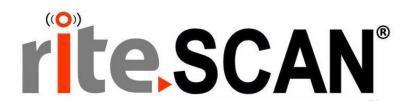

# riteSCAN® SCALE INTEGRATION GUIDE

**VERSION 6.52.30.0** 

Copyright © 2021 riteSOFT, LLC Revision 6.52.30.0

All rights reserved. No part of this document may be copied, photocopied, or reproduced in any form or by any means without permission in writing from riteSOFT, LLC. riteSCAN is a trademark of riteSOFT, LLC. All other trademarks, service marks, products, or services are trademarks or registered trademarks of their respective holders.

riteSOFT, LLC reserves the right to alter the contents of this document without prior notice. While every effort is made to ensure that the contents of this document are correct, no liability whatsoever will be accepted for any errors or omissions.

This document is copyrighted work and is protected by local copyright, civil and criminal law, and international treaty. This document further contains secret, confidential, and proprietary information belonging to riteSOFT, LLC. It is disclosed solely for the purpose of it being used in the context of the licensed use of the riteSOFT, LLC software products to which it relates. Such copyrighted works and information may not be published, disseminated, broadcast, copied, or used for any other purpose. This document and all portions thereof include, but without limitation, copyright, trade secret, and other intellectual property rights subsisting therein, and relating thereto, are and shall at all times remain the sole property of riteSOFT, LLC.

# riteSCAN® Scale Integration Guide

Version 6.52.30.0 and higher

## **Contents**

| 1   | WELCOME                                | 3 |
|-----|----------------------------------------|---|
|     |                                        |   |
| 2   | SCALE USAGE OVERVIEW                   | 3 |
| 3   | SCALE CONNECTION CONFIGURATION         | 3 |
| 3.1 | OPEN THE CREDENTIAL MANAGER UTILITY    | - |
|     |                                        |   |
| 3.2 | SELECTING THE SCALE                    |   |
| 3.3 | PLACING THE DEVICE.TXT FILE            | 6 |
| 4   | USING THE SCALE IN THE RITESCAN CLIENT | 6 |
| 5   | ADDITIONAL HELP AND SUPPORT            | 7 |

#### 1 Welcome

Welcome to the riteSCAN Scale Integration Guide. This document provides the information that will enable you to configure and use the riteSCAN Scale Integration.

# 2 Scale Usage Overview

The riteSCAN Scale Integration allows connecting a scale to the PC to automatically populate the weight in the Qty field rather than manually entering the value.

Currently the supported modules are:

Inventory: Warehouse Transfer, Bin Transfer

Manufacturing: Job Receipt, Job Issue, Kit Issue

# **3** Scale Connection Configuration

The scale connection is configured in the riteSCAN Credential Manager. The Credential Manager Utility can be found in the install directory of the riteSCAN Windows Client.

The default location is:

C:\Program Files (x86)\riteSOFT\riteSCAN Windows Client\ritescanCredentialManager.exe

#### 3.1 Open the Credential Manager Utility

Open the Credential Manager and navigate to the "Devices" tab as shown below.

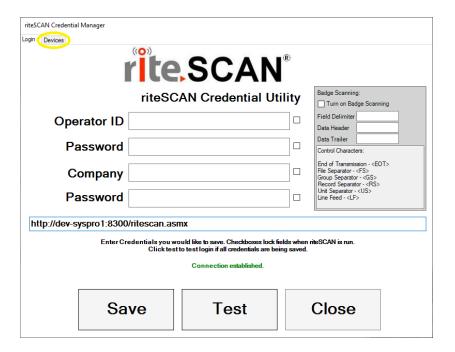

## 3.2 Selecting the Scale

The Devices tab will display a list of all USB devices currently connected to the PC. The program will identify devices that may be a scale and display those at the top of the list.

Click the Refresh button to find recently attached devices.

Select a device and click Save.

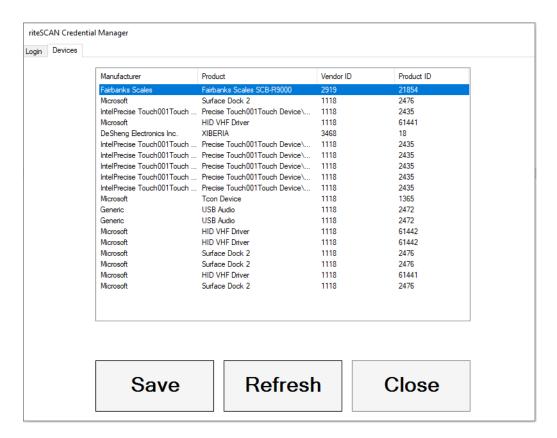

Note: Only devices that are connected via USB will be listed. The list may also contain many other system devices as well. riteSOFT recommends Fairbanks Scale SCB-R9000.

Not all USB scales are complient with USB Standards. You may search the manufacturer's name in the Valid USB Vender IDs document here: <a href="https://www.usb.org/developers">https://www.usb.org/developers</a>

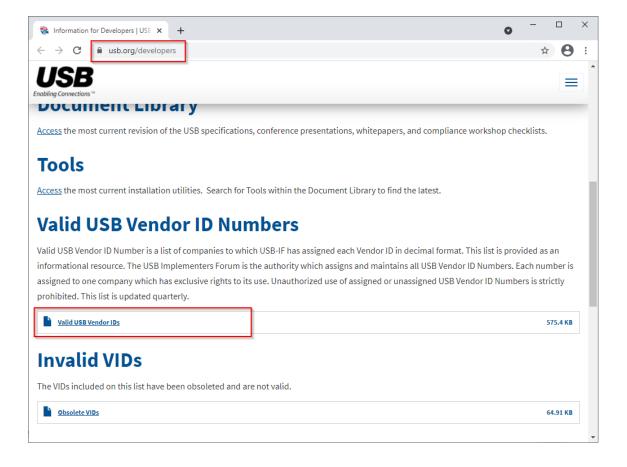

# 3.3 Placing the Device.txt file

After clicking Save, a folder containing the newly generated device.txt file will open. Place the device.txt file in the install directory of the riteSCAN Windows Client.

# 4 Using the Scale in the riteSCAN Client

Currently Scale Integration is only supported in the riteSCAN Windows Client.

Place items on the scale and click the scale button highlighted in the picture below. The weight will be read for 2 seconds then the value will be populated in the Qty field. Pressing the button again will read the scale value and update the Qty field.

Note: Focus does not need to be in the Qty field for the weight to be populated.

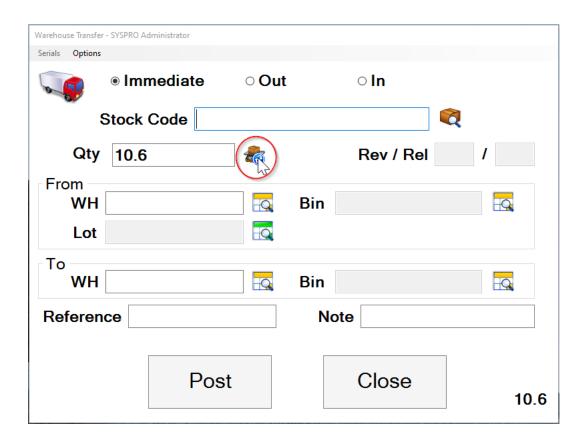

# 5 Additional Help and Support

If you need additional assistance, we are here to help! Visit our support portal or contact our support team.

- Product Downloads, Documentation, Knowledge Base, and How-To Articles are available at <a href="https://ritesoft.freshdesk.com/support/home">https://ritesoft.freshdesk.com/support/home</a>
- Email our support team at <a href="mailto:ritescan@ritesoft.com">ritescan@ritesoft.com</a> or call us at 1-320-252-6830, ext. 885 or 1-866-580-7483.